## **e-SLE – Como submeter uma resposta a uma audiência prévia?**

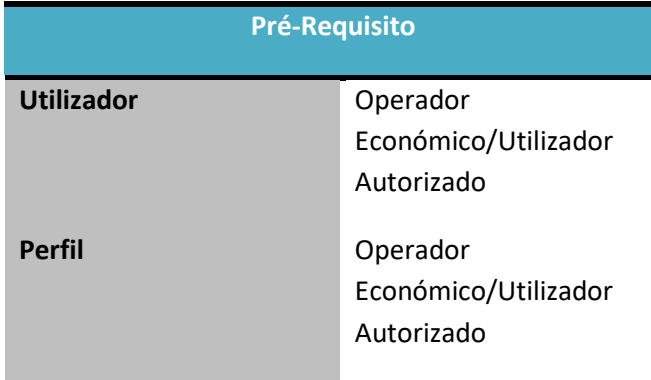

1. Aceder à opção de menu "Licenciamento Externo" e selecionar a funcionalidade "Certificado".

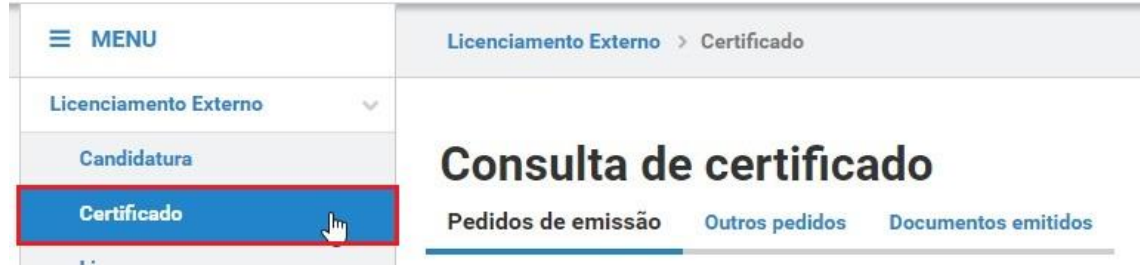

2. No ecrã "Consulta de Certificado", aceder o separador "Pedidos de Emissão" ou "Outros Pedidos", efetuar a pesquisa pelo pedido desejado e selecionar a opção "Responder Audiência".

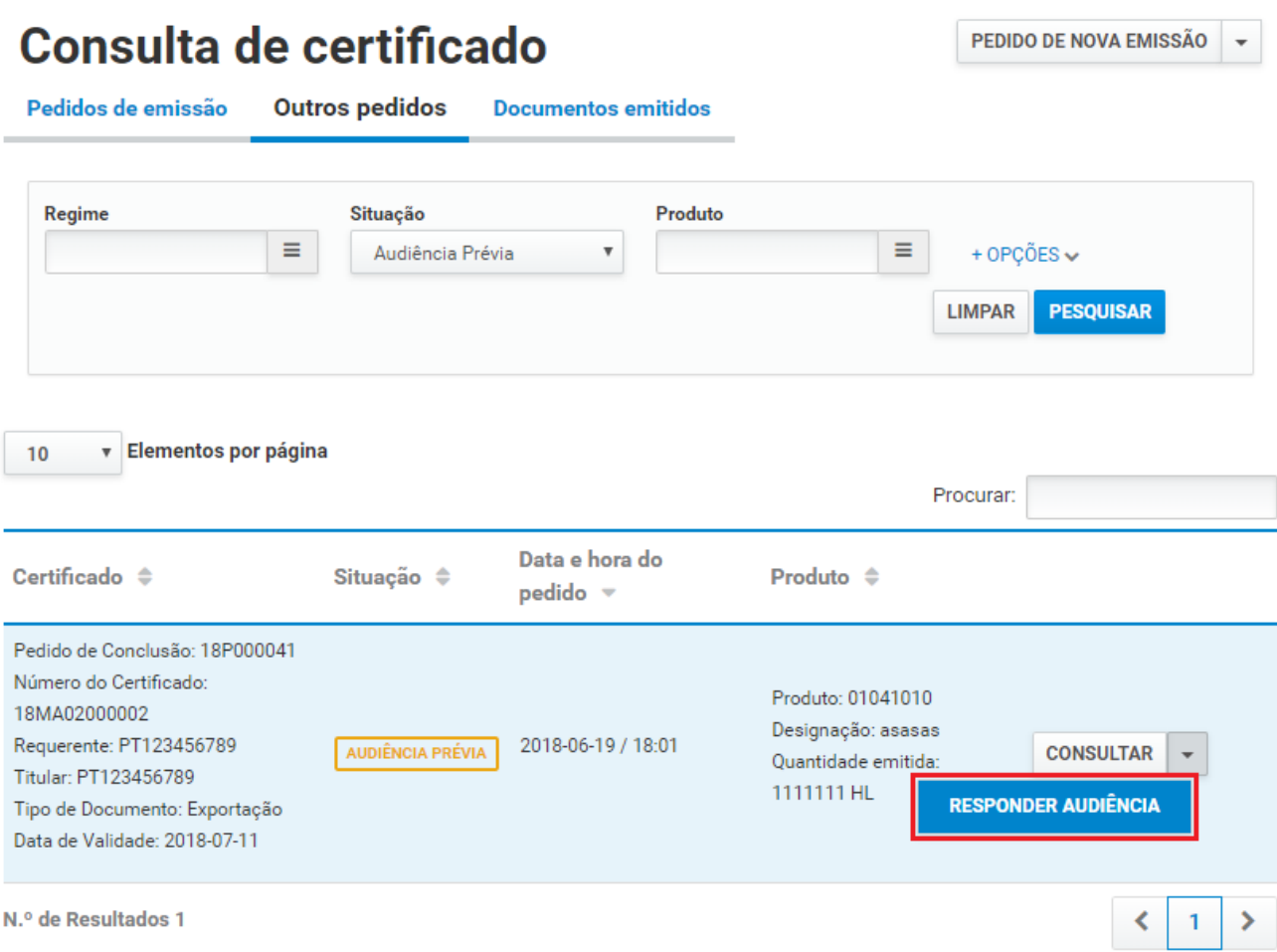

3. Caso o acesso seja de um representante, deve-se confirmar a representação do Operador Económico, pressionando o botão "Sim".

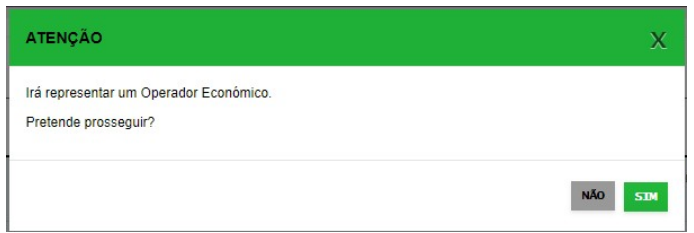

4. No ecrã de resposta da audiência prévia, analisar o motivo da audiência e registar a resposta.

L,

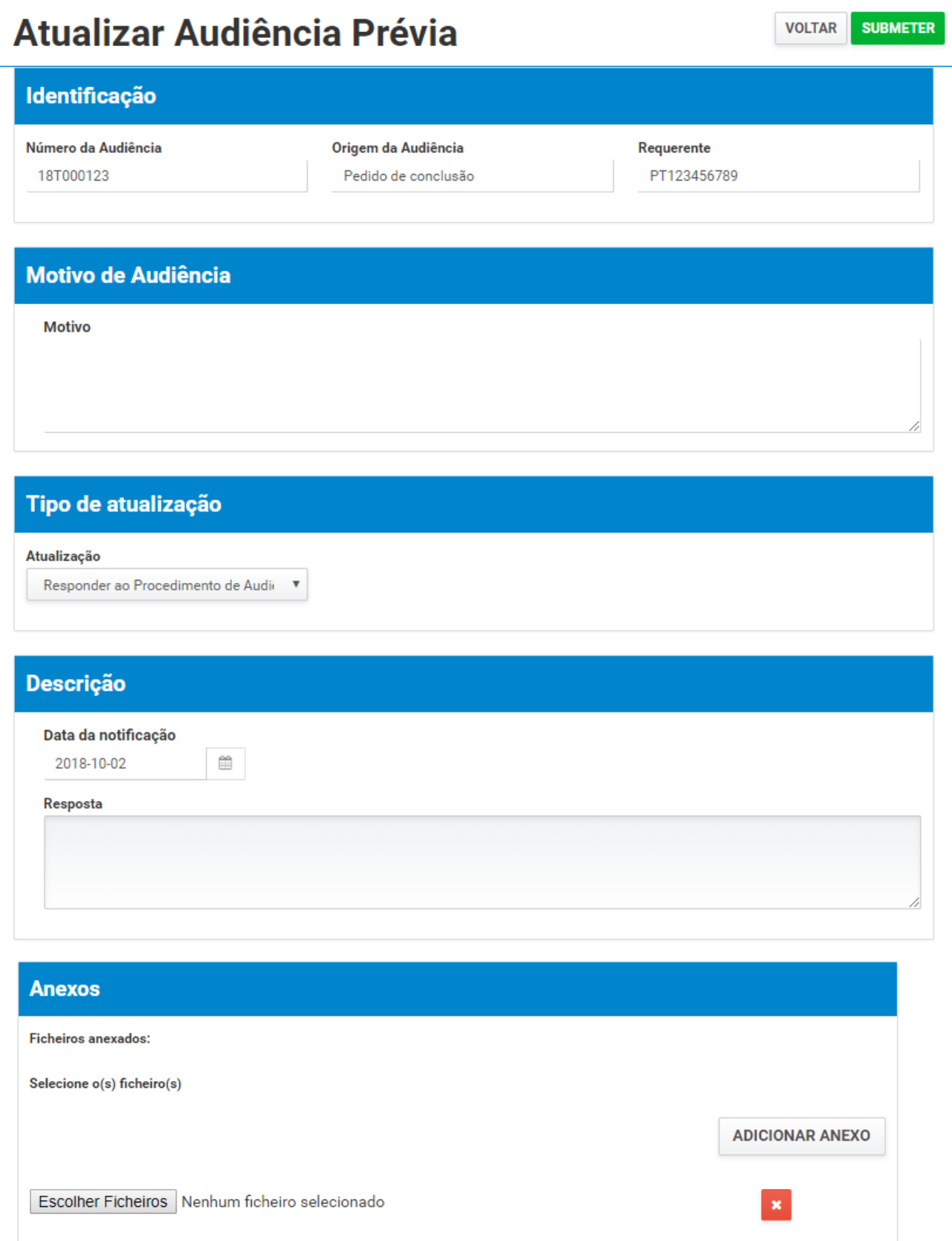

5. Após registo dos dados necessários, pressionar o botão "Submeter", para submeter a resposta à audiência prévia.

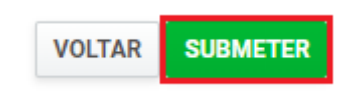

O sistema não permite a submissão caso os campos obrigatórios não sejam preenchidos.

6. A resposta é submetida para análise.

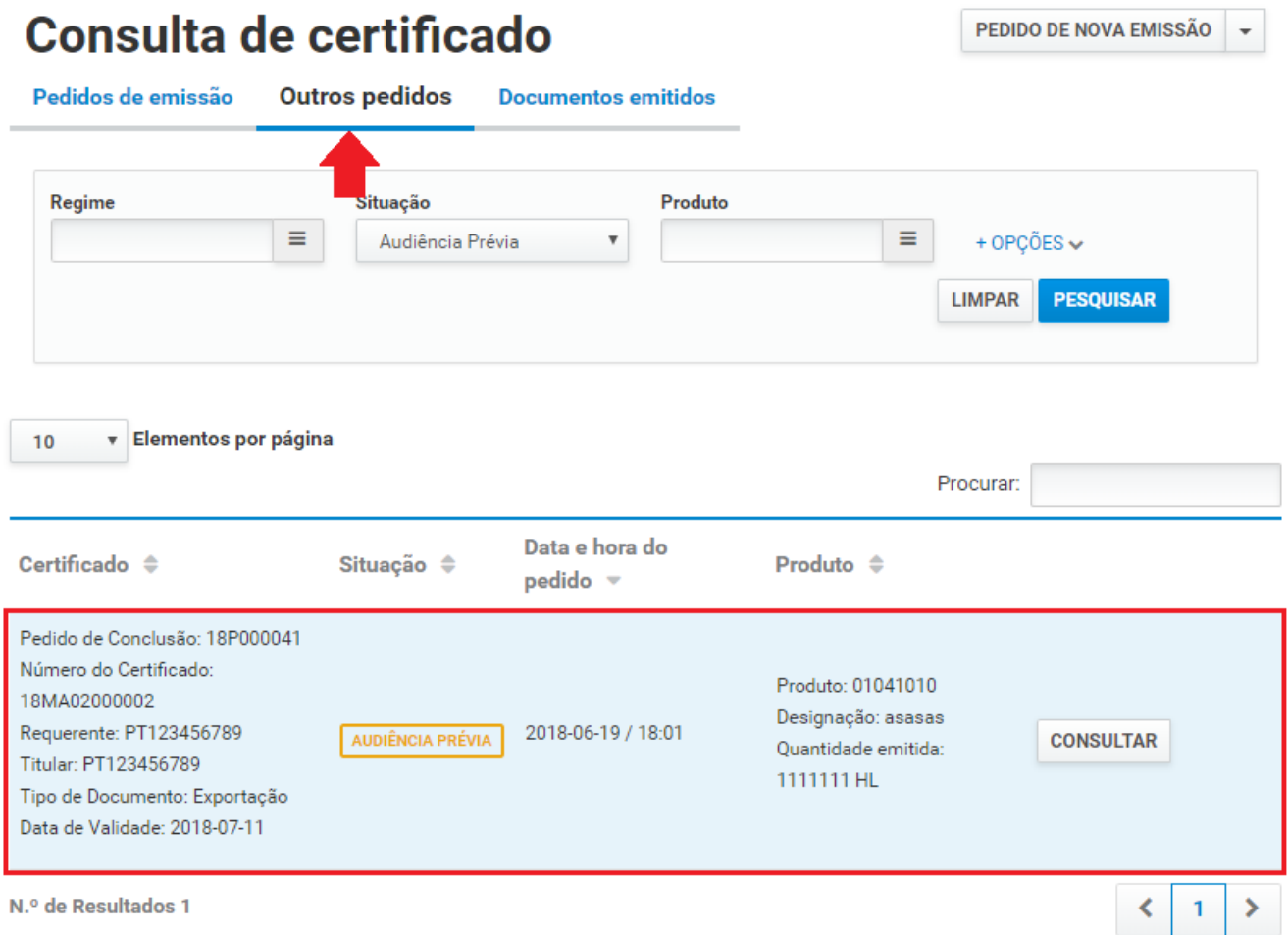

- 7. Além da opção "Submeter", também é possível:
	- a. Voltar: Retorna ao ecrã de consulta dos certificados emitidos sem gravar os dados, apresentando a respetiva mensagem de confirmação.

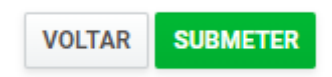